# $\frac{d\ln\ln}{d}$

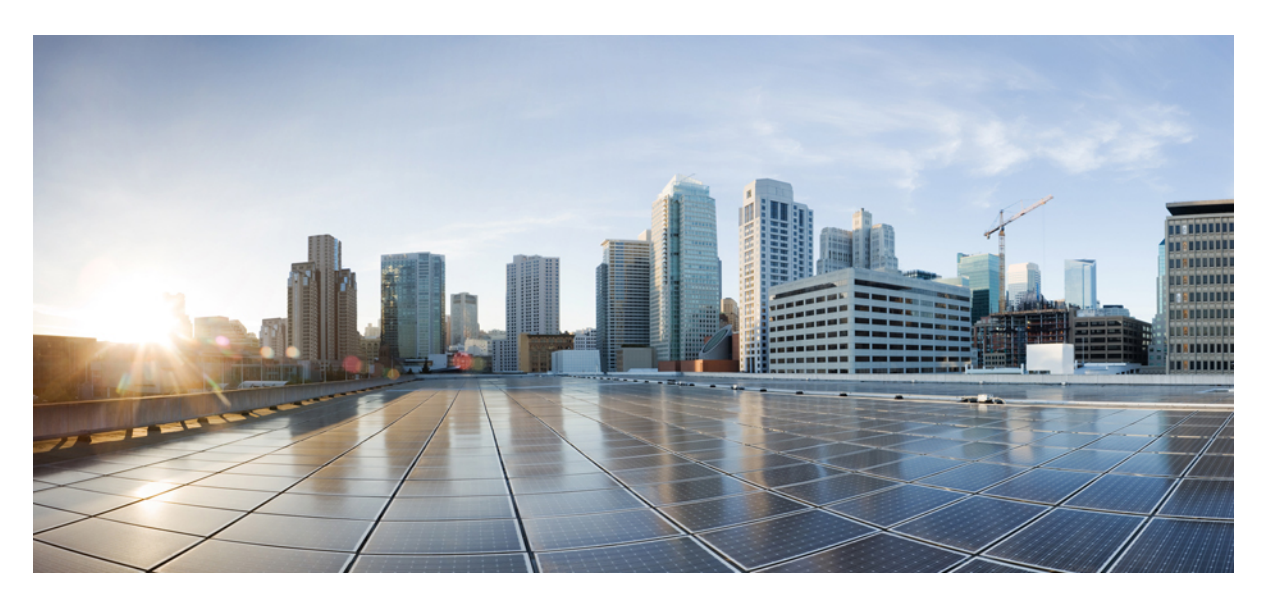

### **Using Configuration Groups for SD-Routing Devices**

**First Published:** 2024-04-30 **Last Modified:** 2024-04-30

### **Americas Headquarters**

Cisco Systems, Inc. 170 West Tasman Drive San Jose, CA 95134-1706 USA http://www.cisco.com Tel: 408 526-4000 800 553-NETS (6387) Fax: 408 527-0883

© 2024 Cisco Systems, Inc. All rights reserved.

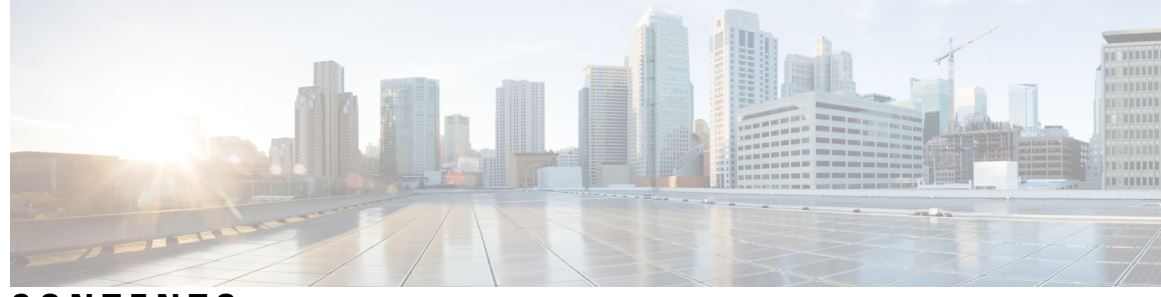

### **CONTENTS**

**PREF ACE [Preface](#page-4-0) v**

[Reference](#page-4-1) Preface Map here **v**

### **CHAPTER 1 [Introduction](#page-6-0) 1**

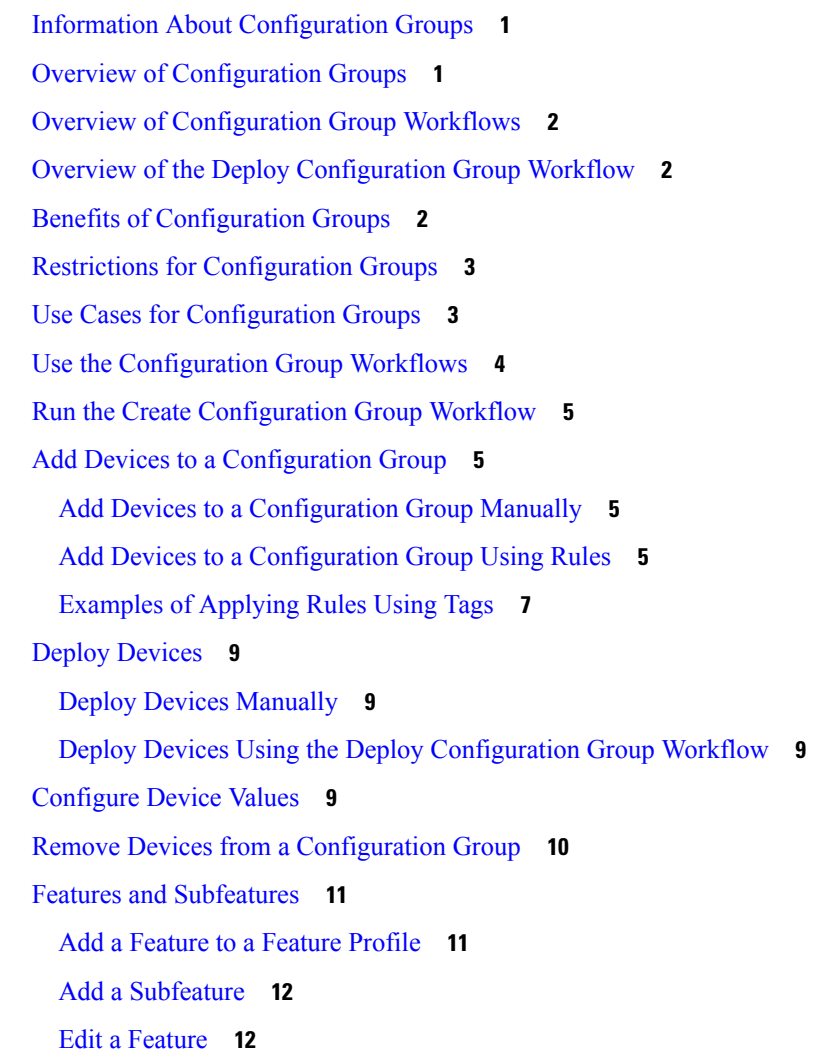

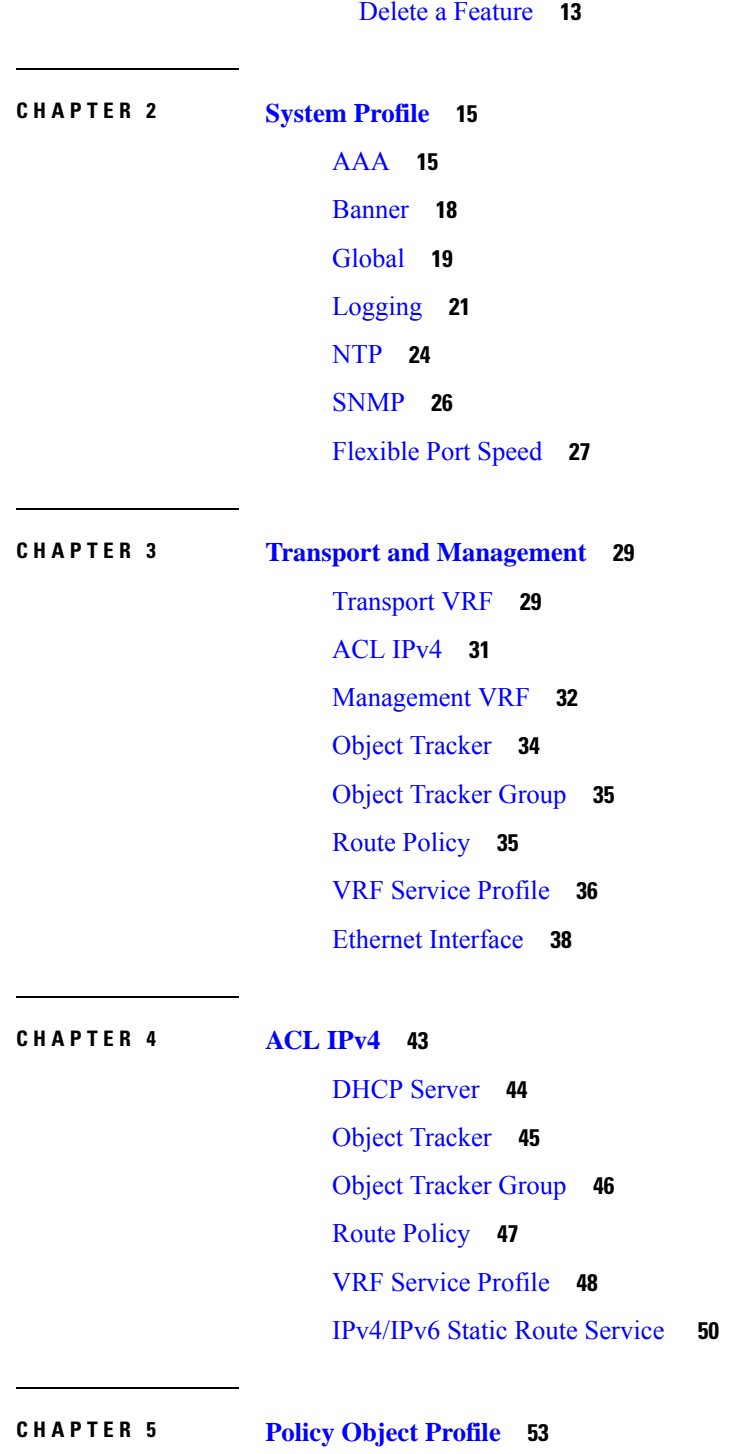

 $\blacksquare$ 

I

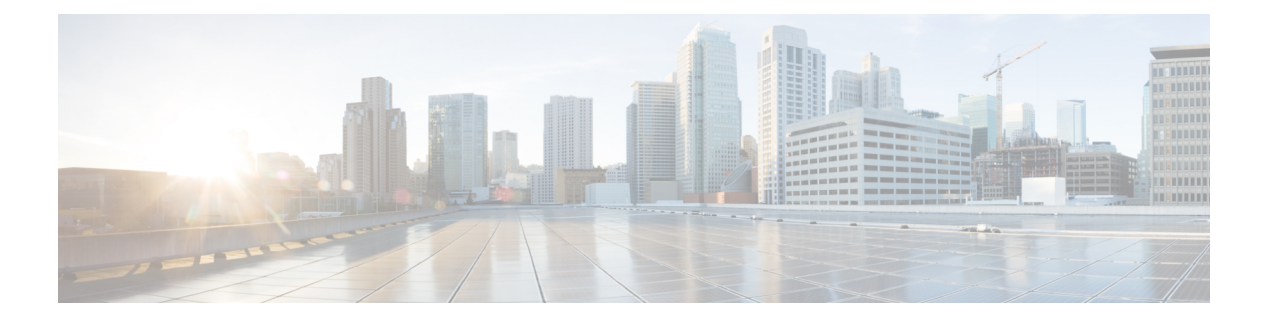

## <span id="page-4-0"></span>**Preface**

This preface describes the audience, organization, and conventions of this document. It also provides information on how to obtain other documentation.

This preface includes the following sections:

• [Reference](#page-4-1) Preface Map here, on page v

# <span id="page-4-1"></span>**Reference Preface Map here**

**Preface**

I

i.

![](_page_6_Picture_0.jpeg)

## <span id="page-6-0"></span>**Introduction**

- Information About [Configuration](#page-6-1) Groups, on page 1
- Overview of [Configuration](#page-6-2) Groups, on page 1
- Overview of [Configuration](#page-7-0) Group Workflows, on page 2
- Overview of the Deploy [Configuration](#page-7-1) Group Workflow, on page 2
- Benefits of [Configuration](#page-7-2) Groups, on page 2
- Restrictions for [Configuration](#page-8-0) Groups, on page 3
- Use Cases for [Configuration](#page-8-1) Groups, on page 3
- Use the [Configuration](#page-9-0) Group Workflows, on page 4
- Run the Create [Configuration](#page-10-0) Group Workflow, on page 5
- Add Devices to a [Configuration](#page-10-1) Group, on page 5
- Deploy [Devices,](#page-14-0) on page 9
- [Configure](#page-14-3) Device Values, on page 9
- Remove Devices from a [Configuration](#page-15-0) Group, on page 10
- Features and [Subfeatures,](#page-16-0) on page 11

## <span id="page-6-1"></span>**Information About Configuration Groups**

The Configuration Group feature enables you to do the following:

- Create a configuration group using one of the guided workflows—Create Configuration Group, Rapid Site Configuration Group, or Custom Configuration Group
- Deploy devices with a configuration group using the Deploy Configuration Group workflow

## <span id="page-6-2"></span>**Overview of Configuration Groups**

The Configuration Group feature provides a simple, reusable, and structured approach for the configurations in Cisco SD-Routing.

• **Configuration Group:** A configuration group is a logical grouping of features or configurations that can be applied to one or more devices in the network managed by Cisco SD-Routing. You can define and customize this grouping based on your business needs.

• **Feature Profile:** A feature profile is a flexible building block of configurations that can be reused across different configuration groups. You can create profiles based on features that are required, recommended, or uniquely used, and then put together the profiles to complete a device configuration.

### <span id="page-7-0"></span>**Overview of Configuration Group Workflows**

The workflow provides you with an improved configuration and troubleshooting experience. The workflow has the following features:

- You can specify a name and description for a configuration group and configure the basic settings to keep your network running.
- In addition to the basic settings, you can also configure advanced options at the time of creating a configuration group. For example, you can set up WAN and LAN routing; you can configure a BGP route, multiple static IPv4 routes, or both, for the WAN transport VRF. Similarly, you can configure a BGP route, an OSPF route, multiple static IPv4 routes, or all these routes, for a LAN service VRF. Thus, you can configure all the necessary options at the time of creating the configuration group itself, and do not have to modify the features separately after the group is created. As a result, any configuration created from the workflow is immediately deployable.
- You can review the various configuration settings on a single page within the workflow.
- When you specify an incorrect setting, it is highlighted in red. As a result, you can easily identify errors, if any, and fix them. In addition, an asterisk adjacent to the field names helps you identify the mandatory settings within the workflow.

### <span id="page-7-2"></span><span id="page-7-1"></span>**Overview of the Deploy Configuration Group Workflow**

The Deploy Configuration Group workflow enables you to associate devices to a configuration group and to deploy the configuration to the selected devices.

You can access the workflow from the **Workflow Library** in Cisco SD-Routing.

## **Benefits of Configuration Groups**

• Simplicity: The workflow-based configuration guides you with step-by-step instructions. You can clearly identify what is necessary, what is optional, and what is the recommended Cisco networking best practice.

In addition, the basic and advanced settings of a configuration group are auto-populated, which in turn, simplifies the process of a configuration.

- Day-zero Deployment: The day-zero setup of configuration groups helps you easily create a branch and deploy devices quickly.
- Reusability: You can reuse configuration components across an entire device family instead of one device model. This helps in easier management of configuration components.
- Structure: You can group devices based on a shared configuration in Cisco SD-WAN Rotuing.

П

- Visibility: A site-level topology is generated for Cisco SD-Routing devices that are attached to a configuration group.
- Findability: The tagging feature helps you easily identify a subset of devices from hundreds of devices in a configuration group.

## <span id="page-8-0"></span>**Restrictions for Configuration Groups**

- You can add a device to only one configuration group.
- You can add only one tag rule to a configuration group.

## <span id="page-8-1"></span>**Use Cases for Configuration Groups**

You can create configuration groups according to your business needs. For example, if your organization operates in North America and has offices and network infrastructure on both the West Coast and the East Coast, you can create two configuration groups—the East Coast Configuration Group and the West Coast Configuration Group.

The following figure shows that both the East Coast Configuration Group and the West Coast Configuration Group use the same system profile and service profile. The transport profile is different for both the groups.

![](_page_8_Figure_10.jpeg)

**Figure 1: Example of Configuration Groups**

In this figure,

- The East Coast Configuration Group and the West Coast Configuration Group are examples of configuration groups. Similarly, a supply chain organization can create configuration groups for different facilities, such as a retail store configuration group and a distribution center configuration group. A multinational company can create configuration groups to cater to its business needs in different regions, such as the Americas Configuration Group and the EMEA Configuration Group.
- System profile, transport profile, and service profile are examples of feature profiles.
- Logging; Banner; interfaces, such as MPLS, LTE, and Internet; VPN1; VPN2; and so on are examples of features.

### <span id="page-9-0"></span>**Use the Configuration Group Workflows**

Ensure that granular RBAC for each feature profile is specified by expanding it. With the set permissions to the usergroup, ensure that you are able to access required feature profiles from Cisco SD-WAN Manager, choose **Configuration** > **Configuration Groups** in the Cisco SD-WAN Manager menu.

- **1.** From the Cisco SD-WAN Manager menu, choose **Administration** > **Manage Users** > **User Groups**.
- **2.** Click **Add User Group**.
- **3.** Enter **User Group Name**.
- **4.** Select the **Read** or **Write** check box against feature that you want to assign to a user group.
- **5.** Click **Save**.

![](_page_9_Picture_12.jpeg)

- To create Service, System and Tranport feature profiles using configuration groups, you need to provide read and write permissions on the following features to access each configuration group. **Note**
	- **Feature Profile** > **System**
	- **Feature Profile** > **System** > **AAA**
	- **Feature Profile** > **System** > **Banner**
	- **Feature Profile** > **System** > **Logging**
	- **Feature Profile** > **System** > **NTP**
	- **Feature Profile** > **System** > **SNMP**
	- **Feature Profile** > **Service** > **VRF**
	- **Feature Profile** > **Service** > **DHCP**
	- **Feature Profile** > **Transport** > **VRF**

### <span id="page-10-0"></span>**Run the Create Configuration Group Workflow**

From the CiscoSD-WAN Manager menu, choose **Workflows** > **Create Configuration Group**. Alternatively, do the following:

- **1.** Choose **Workflows** > **Workflow Library**.
- **2.** On the **Workflow Library** page, in the **Library** section, click **Create Configuration Group**.

Alternatively, from Cisco IOS XE Catalyst SD-WAN Release 17.12.1a,choose **Configuration** > **Configuration Groups** in the Cisco SD-WAN Manager menu, and click **Add Configuration Group**.

**3.** Resume an in-progress workflow: In the **In-progress** section, click **Create SD-Routing Configuration** Group

The workflow creates the following components:

- A configuration Group
- Five feature profiles: System profile, Transport and Management profile, Service profile, CLI profile, and Policy Object profile.

## <span id="page-10-1"></span>**Add Devices to a Configuration Group**

After creating a configuration group, you can add devices to the group in one of the following ways:

- Add the devices manually.
- Use rules to automatically add devices to the group.

### <span id="page-10-2"></span>**Add Devices to a Configuration Group Manually**

- **1.** Choose **Configuration** > **Configuration Groups** in the Cisco SD-WAN Manager menu.
- **2.** Click **…** adjacent to the configuration group name and choose **Edit**.
- **3.** Click **Associated Devices**, and then click **Add Devices**. The **Add Devices to Configuration** workflow starts.
- **4.** Follow the instructions provided in the workflow. The selected devices are listed in the **Devices** table.

### <span id="page-10-3"></span>**Add Devices to a Configuration Group Using Rules**

### **Before You Begin**

Ensure that you have added tags to devices. For more information about tagging, see *Device Tagging*.

#### **Add Devices to a Configuration Group Using Rules**

- **1.** Choose **Configuration** > **Configuration Groups** in the Cisco SD-Routing menu.
- **2.** Click **…** adjacent to the configuration group name and choose **Edit**.
- **3.** Click **Associated Devices**, and then click **Add and Edit Rules**.

The **Automated Rules** sidebar is displayed.

- **4.** In the **Rules** section, choose values for the following options:
	- **Rule Conditions**: Choose one of the following conditions: **Match All** or **Match Any**.
	- **Device Attribute**: Choose **Tags**.
	- **Condition**: Choose one of the following operators: **Equal**, **Contains**, **Not contain**, **Not equal**,**Starts with**, **Ends with**. For more information about these operators, see [Examples](https://www.cisco.com/content/en/us/td/docs/routers/sdwan/configuration/system-interface/ios-xe-17/systems-interfaces-book-xe-sdwan/configuration-groups.html#tag-rule-examples) of Applying Rules [Using](https://www.cisco.com/content/en/us/td/docs/routers/sdwan/configuration/system-interface/ios-xe-17/systems-interfaces-book-xe-sdwan/configuration-groups.html#tag-rule-examples) Tags.
	- **Select Value**: Select a tag from the list of available tags.

![](_page_11_Picture_12.jpeg)

- If a device matches a tag rule, the device is added to the configuration group. If you edit the tag rule by changing any of the specified values, the device is removed from the group. **Note**
- **5.** Click **Apply**.

A list displays the devices that will be added to the configuration group or removed from the group based on the rule.

**6.** Click **Confirm** to apply the changes.

![](_page_11_Picture_17.jpeg)

**Note**

- You cannot create a new rule if it conflicts with an existing rule.
- You cannot add a tag to a device if it is already attached to a device template.
- If you have attached a template to a device, and the task is in progress, you can add a tag to the device. However, you cannot apply a rule to add this device to a configuration group using the same tag. To do this, you must either detach the device from the template or use a different tag.

#### **Check Task Details**

To check the status of all the active and completed tasks, do the following:

**1.** Click the **+** icon to view the details of a task.

Cisco SD-Routing displays the status of the task and details of the device on which the task was performed.

**2.** From the Cisco SD-Routing toolbar, click the **Task-list** icon.

Cisco SD-Routing displays a list of all the running tasks along with the total number of successes and failures.

Ш

### <span id="page-12-0"></span>**Examples of Applying Rules Using Tags**

Scenario: There are five devices in the network, and you want to add the devices to configuration groups based on tagging.

**1.** Tag each device. In the following example, tags have been added to five Cisco Catalyst 8000V devices.

**Table 1: Example of Device Tagging**

![](_page_12_Picture_570.jpeg)

- **2.** Choose any one of the following rule conditions:
	- **Match All**
	- **Match Any**
- **3.** Use rules to add the devices to specific configuration groups based on the tags that you have added to each device.

When applying a rule, you can use the following operators:

- Equal: This operator checks for matching data.
- Not equal: This operator checks for nonmatching data.
- Contain: This operator finds a value anywhere in your data.
- Not contain: This operator filters data that does not contain any of the specified values.
- (Minimum supported release: Cisco Catalyst SD-WAN Manager Release 20.12.1)

Starts with: This operator filters data that starts with any specified values.

• (Minimum supported release: Cisco Catalyst SD-WAN Manager Release 20.12.1)

Ends with: This operator filters data that ends with any specified values.

The following examples show the effects of using different operators when applying a rule, based on how devices are tagged.

#### **Rule Example 1**

Condition: Match Any Operator: EQUAL Specified tags: CA1, CA2 Effect: Matches any device containing these two tags. Configuration group: A Result: Devices C8K-0001 and C8K-0002 are added to configuration group A.

### **Rule Example 2**

Condition: Match Any

Operator: NOT EQUAL

Specified tags: CA1, CA2

Effect: Matches any device that does not contain both of these tags.

Configuration group: B

Result: Devices C8K-0003, C8K-0004, and C8K-0005 are added to configuration group B.

#### **Rule Example 3**

Condition: Match Any Operator: CONTAIN Specified tags: CA1, CA2 Effect: Matches any device that contains any one of these tags. Configuration group: C Result: Devices C8K-0001, C8K-0002, and C8K-0003 are added to configuration group C.

### **Rule Example 4**

Condition: Match Any Operator: NOT CONTAIN Specified tags: CA1, CA2 Effect: Matches any device that does not contain any one of these tags. Configuration group: D Result: Devices C8K-0004 and C8K-0005 are added to configuration group D.

### **Rule Example 5**

Condition: Match Any

Operator: STARTS WITH

Specified tags: CA

Effect: Matches any device that has a tag that starts with the specified value.

Configuration group: E

Result: Devices C8K-0001, C8K-0002, C8K-0003, C8K-0004, and C8K-0005 are added to configuration group E.

#### **Rule Example 6**

Condition: Match All Operator: ENDS WITH Specified tags: 1 Effect: Matches all devices that have a tag that ends with the specified value. Configuration group: F Result: Devices C8K-0001, C8K-0002, and C8K-0003 are added to configuration group F.

### <span id="page-14-0"></span>**Deploy Devices**

Any field in a feature can be marked as device-specific which is referred as device variable. You can provide device variable values while adding devices for deploying them for any features.

### <span id="page-14-1"></span>**Deploy Devices Manually**

- **1.** From Cisco IOS XE Catalyst SD-WAN Release 17.12.1a, choose **Configuration** > **Configuration Groups** in the Cisco SD-Routing menu.
- **2.** Click **…** adjacent to the configuration group name and choose **Edit**.
- **3.** Click **Associated Devices**.
- **4.** Choose one or more devices, and then click **Deploy**.

### <span id="page-14-2"></span>**Deploy Devices Using the Deploy Configuration Group Workflow**

### **Before You Begin**

Ensure that one or more configuration groups are created so that you can choose a group from the list to deploy the associated devices.

#### **Deploy Devices**

- **1.** From the Cisco SD-WAN Manager menu, choose **Workflows** > **Workflow Library**.
- **2.** Start the **Deploy Configuration Group** workflow.
- **3.** Follow the instructions provided in the workflow.

### <span id="page-14-3"></span>**Configure Device Values**

The **Change Device Values** workflow enables you to provide device variable values without deploying a configuration group to the devices. If you do not have RBAC permission for deploying, you can use **Change Device Values** workflow to modify device variable values.

You can associate devices of different models to the same configuration group. Not all of the associated devices necessarily support each feature configured in the configuration group. For example, Cisco Catalyst 8000v devices do not support the ThousandEyes feature. When you deploy a configuration group to devices, for each device, Cisco SD-WAN Manager applies only the features that the device supports.

#### **Before You Begin**

Role-Based Access Control (**Administration** > **Manage Users** > **User Group**) permissions determine which variables you can view and update.

#### **Configure Device Values**

- **1.** Choose **Configuration** > **Configuration Groups** in the Cisco SD-Routing menu.
- **2.** Click **…** adjacent to the configuration group name and choose **Edit**.
- **3.** Click **Associated Devices**.
- **4.** Choose one or more devices, and click **Change Device Values**.

The **Change Device Values** workflow starts.

- **5.** Follow the instructions provided in the workflow. The **Devices** table lists the selected devices.
- **6.** Click **Next**.

The **Select Devices to Change Values** page is displayed.

- **7.** Select the devices.
- **8.** Click **Next**.

The **Add and Review Device Configuration** page is displayed.

- **9.** Follow the instructions and update the **Device Configuration** details. Modify the configurations as needed or edit the table to add system IPs and site IDs.
- **10.** Click **Save**.

## <span id="page-15-0"></span>**Remove Devices from a Configuration Group**

- **1.** Choose **Configuration** > **Configuration Groups** in the Cisco SD-WAN Manager menu.
- **2.** Click **…** adjacent to the configuration group name and choose **Edit**.
- **3.** Click **Associated Devices**.
- **4.** In the **Devices** table, choose the devices that you want to remove from the configuration group.
- **5.** Click **Remove Devices**.

![](_page_16_Picture_2.jpeg)

**Note**

• If a device is automatically added to a configuration group based on a tag rule, you cannot remove the device from the group using the above method. To do this, you must edit the tag rule or delete the rule.

### <span id="page-16-0"></span>**Features and Subfeatures**

The following procedures relate to adding, editing, and removing features and subfeatures from a feature profile within a configuration group.

### <span id="page-16-1"></span>**Add a Feature to a Feature Profile**

#### **Before You Begin**

Adding a feature to a feature profile requires a configuration group.

#### **Add a Feature to a Feature Profile**

- **1.** Choose **Configuration** > **Configuration Groups** in the Cisco SD-Routing menu.
- **2.** Click **…** adjacent to a configuration group name and choose **Edit**.
- **3.** Click a feature profile to open it.
- **4.** Click **Add Feature**.
- **5.** From the feature drop-down list, choose a feature.

![](_page_16_Picture_15.jpeg)

**Note** Features that have already been added are grayed out.

**6.** In the **Name** field, enter a name for the feature.

The name can be up to 128 characters and can contain only alphanumeric characters.

**7.** In the **Description** field, enter a description of the feature.

The description can be up to 2048 characters and can contain only alphanumeric characters and spaces.

**8.** Configure the options as needed.

Some parameter have a scope drop-down list that enables you to choose **Global**, **Device Specific**, or **Default** for the parameter value. Choose one of the following options, as described in the table below:

![](_page_16_Picture_654.jpeg)

![](_page_17_Picture_574.jpeg)

**9.** Click **Save**.

### <span id="page-17-0"></span>**Add a Subfeature**

#### **Before You Begin**

Some features include subfeature options.

#### **Add a Subfeature**

- **1.** Choose **Configuration** > **Configuration Groups** in the Cisco SD-WAN Manager menu.
- **2.** Click **…** adjacent to a configuration group name and choose **Edit**.
- **3.** Click a feature profile to open it.
- **4.** Click **…** adjacent to a feature and choose **Add Sub-Feature**.
- **5.** From the drop-down list, choose a subfeature.
- **6.** In the **Name** field, enter a name for the feature.
- **7.** In the **Description** field, enter a description of the feature.
- **8.** Configure the options as needed.
- **9.** Click **Save**.

### <span id="page-17-1"></span>**Edit a Feature**

- **1.** Choose **Configuration** > **Configuration Groups** in the Cisco SD-WAN Manager menu.
- **2.** Click **…** adjacent to the configuration group name and choose **Edit**.
- **3.** Click a feature profile to open it.
- **4.** Click **…** adjacent to a feature and choose **Edit Feature**.
- **5.** Configure the options as needed.
- **6.** Click **Save**.

### <span id="page-18-0"></span>**Delete a Feature**

- **1.** Choose **Configuration** > **Configuration Groups** in the Cisco SD-WAN Manager menu.
- **2.** Click **…** adjacent to the configuration group name and choose **Edit**.
- **3.** Click the desired feature profile.
- **4.** Click **…** adjacent to the feature and choose **Delete Feature**.

 $\mathbf I$ 

#### **Using Configuration Groups for SD-Routing Devices**

i.

![](_page_20_Picture_0.jpeg)

## <span id="page-20-0"></span>**System Profile**

- [AAA,](#page-20-1) on page 15
- [Banner,](#page-23-0) on page 18
- [Global,](#page-24-0) on page 19
- [Logging,](#page-26-0) on page 21
- [NTP,](#page-29-0) on page 24
- [SNMP,](#page-31-0) on page 26
- [Flexible](#page-32-0) Port Speed, on page 27

## <span id="page-20-1"></span>**AAA**

The authentication, authorization, and accounting (AAA) feature helps authenticate users logging in to the Cisco SD-Routing device, decide what permissions to give them, and perform accounting of their actions.

The following tables describe the options for configuring the AAA feature.

#### **Local**

![](_page_20_Picture_559.jpeg)

I

![](_page_21_Picture_552.jpeg)

### **Radius**

![](_page_21_Picture_553.jpeg)

 $\mathbf l$ 

### **TACACS Server**

![](_page_22_Picture_645.jpeg)

### **Accounting**

![](_page_22_Picture_646.jpeg)

![](_page_23_Picture_450.jpeg)

### **Authorization**

![](_page_23_Picture_451.jpeg)

### **802.1x**

![](_page_23_Picture_452.jpeg)

### **Authentication and Authorization Order**

![](_page_23_Picture_453.jpeg)

## <span id="page-23-0"></span>**Banner**

The Banner feature helps you to configure the system login banner.

For each parameter of the feature that has a default value, the scope is set to Default (indicated by a check mark), and the default setting or value is shown. To change the default or to enter a value, click the scope drop-down to the left of the parameter field and choose one of the following:

The following table describes the options for configuring the Banner feature.

![](_page_24_Picture_655.jpeg)

## <span id="page-24-0"></span>**Global**

The Global feature helps you enable or disable various services on the devices such as HTTP, HTTPS, Telnet, IP domain lookup, and several other device settings.

The following tables describe the options for configuring the Global feature.

![](_page_24_Picture_656.jpeg)

#### **Services**

I

### **NAT**

![](_page_25_Picture_387.jpeg)

### **Authentication**

![](_page_25_Picture_388.jpeg)

### **SSH Version**

![](_page_25_Picture_389.jpeg)

### **Other Settings**

![](_page_25_Picture_390.jpeg)

![](_page_26_Picture_610.jpeg)

## <span id="page-26-0"></span>**Logging**

The Logging feature helps you configure logging to either the local hard drive or a remote host.

The following tables describe the options for configuring the Logging feature.

![](_page_26_Picture_611.jpeg)

### **TLS Profile**

![](_page_26_Picture_612.jpeg)

 $\mathbf I$ 

![](_page_27_Picture_447.jpeg)

### **Server**

![](_page_27_Picture_448.jpeg)

 $\mathbf l$ 

![](_page_28_Picture_792.jpeg)

![](_page_29_Picture_604.jpeg)

## <span id="page-29-0"></span>**NTP**

Network Time Protocol (NTP) is a protocol that allows a distributed network of servers and clients to synchronize the timekeeping across the network. The NTP feature helps you configure NTP settings on the Cisco SD-WAN network.

The following tables describe the options for configuring the NTP feature.

### **Server**

![](_page_29_Picture_605.jpeg)

![](_page_30_Picture_659.jpeg)

### **Authentication**

![](_page_30_Picture_660.jpeg)

### **Advanced**

 $\mathbf l$ 

![](_page_30_Picture_661.jpeg)

### <span id="page-31-0"></span>**SNMP**

The application-layer Simple Network Management Protocol (SNMP) provides a communication standard for interaction between SNMP managers and agents. The protocol defines a standardized language that is commonly used for monitoring and managing devices in a network. The SNMP feature helps you configure the SNMP functionality on the Cisco SD-Routing devices.

The following tables describe the options for configuring the SNMP feature.

#### **SNMP**

**Table 2: Advanced**

![](_page_31_Picture_657.jpeg)

### **SNMP Version**

#### **Table 3: Basic**

![](_page_31_Picture_658.jpeg)

### <span id="page-32-0"></span>**Flexible Port Speed**

The Flexible Port Speed feature is applicable only to the Cisco Catalyst  $8500-12X4QC$  router. Use this feature to configure interfaces to work as 100GE, 40GE, 10GE, or 1GE based on your requirement. Any changes made to the port type take effect only after applying the configuration group to devices.

Updating the port configuration using the Flexible Port Speed feature may enable some ports and disable others. For instance, by default , C8500-12X4QC operates Bay 1 in 10GE mode and Bay 2 in 40GE mode. The Bay 1 mode can be 10GE, 40GE, or 100GE. Setting Bay 1 to 100GE disables all ports of Bay 0. For more information, see Bay [Configuration](https://www.cisco.com/c/en/us/td/docs/routers/cloud_edge/c8500/software-configuration-guide/c8500-software-config-guide/bay-configuration.html) of the Cisco Catalyst 8500-12X4QC device.

For more information about the Cisco Catalyst 8500-12X4QC platform's port options in each of its bays, see the C8500-12X4QC product overview in the *Cisco Catalyst 8500 Series Edge [Platforms](https://www.cisco.com/c/en/us/products/collateral/routers/catalyst-8500-series-edge-platforms/datasheet-c78-744089.html) Data Sheet*.

![](_page_32_Picture_682.jpeg)

Some parameters have a scope drop-down list that enables you to choose **Global**, **Device Specific**, or **Default** for the parameter value. Choose one of the following options, as described in the table below:

I

![](_page_33_Picture_221.jpeg)

![](_page_33_Picture_222.jpeg)

![](_page_34_Picture_0.jpeg)

## <span id="page-34-0"></span>**Transport and Management**

The Transport and Management Profile helps you configure a VRF at WAN level. For each parameter of the feature that has a default value, the scope is set to Default (indicated by a check mark), and the default setting or value is shown.

- [Transport](#page-34-1) VRF, on page 29
- ACL [IPv4,](#page-36-0) on page 31
- [Management](#page-37-0) VRF, on page 32
- Object [Tracker,](#page-39-0) on page 34
- Object [Tracker](#page-40-0) Group, on page 35
- Route [Policy,](#page-40-1) on page 35
- VRF [Service](#page-41-0) Profile, on page 36
- Ethernet [Interface,](#page-43-0) on page 38

## <span id="page-34-1"></span>**Transport VRF**

The Transport VRF feature helps you configure the VRF for WAN.

For each parameter of the feature that has a default value, the scope is set to Default (indicated by a check mark), and the default setting or value is shown.

The following table describes the options for configuring the Transport VPN feature.

### **Basic Configuration**

![](_page_34_Picture_473.jpeg)

 $\mathbf I$ 

### **DNS**

![](_page_35_Picture_382.jpeg)

### **Host Mapping**

![](_page_35_Picture_383.jpeg)

### **Route**

![](_page_35_Picture_384.jpeg)

![](_page_36_Picture_573.jpeg)

## <span id="page-36-0"></span>**ACL IPv4**

I

The following table describe the options for configuring the ACL IPv4 feature.

![](_page_36_Picture_574.jpeg)

![](_page_37_Picture_520.jpeg)

You can select the specific ACL sequence in the ACL Policy window to edit, delete or add.

**Note** You can also configure **ACL Policy** features from Transport and Service Profile configuration groups.

## <span id="page-37-0"></span>**Management VRF**

The following table describes the options for configuring the Management VRF feature.

![](_page_37_Picture_521.jpeg)

 $\mathbf l$ 

### **DNS**

![](_page_38_Picture_477.jpeg)

### **Host Mapping**

![](_page_38_Picture_478.jpeg)

### **IPv4/IPv6 Static Route**

![](_page_38_Picture_479.jpeg)

![](_page_39_Picture_540.jpeg)

## <span id="page-39-0"></span>**Object Tracker**

Use the Tracker feature to track the status of the tracker endpoints

The following table describes the options for configuring the Object Tracker feature.

![](_page_39_Picture_541.jpeg)

![](_page_39_Picture_542.jpeg)

![](_page_40_Picture_633.jpeg)

## <span id="page-40-0"></span>**Object Tracker Group**

Use this feature to configure an object tracker group. To ensure accurate tracking, add at least two object trackers before creating an object tracker group.

### **Basic Settings**

![](_page_40_Picture_634.jpeg)

## <span id="page-40-1"></span>**Route Policy**

Use this feature to configure the policy-based routing if you want certain packets to be routed through a specific path other than the obvious shortest path.

The following table describes the options for configuring the route policy feature.

![](_page_41_Picture_306.jpeg)

## <span id="page-41-0"></span>**VRF Service Profile**

### **DNS**

The following table describes the options for configuring the Management VRF feature.

![](_page_42_Picture_465.jpeg)

### **Host Mapping**

![](_page_42_Picture_466.jpeg)

### **Route**

 $\mathbf l$ 

![](_page_42_Picture_467.jpeg)

![](_page_43_Picture_547.jpeg)

## <span id="page-43-0"></span>**Ethernet Interface**

This feature helps you configure Ethernet Interface in the VRF.

The following table describes the options for configuring the Ethernet Interface feature.

![](_page_43_Picture_548.jpeg)

### **Basic Configuration**

![](_page_43_Picture_549.jpeg)

![](_page_44_Picture_572.jpeg)

### **BFD**

I

![](_page_44_Picture_573.jpeg)

 $\mathbf I$ 

### **ARP**

![](_page_45_Picture_454.jpeg)

### **ACL**

![](_page_45_Picture_455.jpeg)

### **Advanced**

![](_page_45_Picture_456.jpeg)

 $\mathbf l$ 

![](_page_46_Picture_728.jpeg)

 $\mathbf I$ 

![](_page_47_Picture_147.jpeg)

i.

![](_page_48_Picture_0.jpeg)

## <span id="page-48-0"></span>**ACL IPv4**

The following table describe the options for configuring the ACL IPv4 feature.

![](_page_48_Picture_475.jpeg)

You can select the specific ACL sequence in the ACL Policy window to edit, delete or add.

![](_page_48_Picture_5.jpeg)

**Note** You can also configure **ACL Policy** features from Transport and Service Profile configuration groups.

• DHCP [Server,](#page-49-0) on page 44

- Object [Tracker,](#page-50-0) on page 45
- Object [Tracker](#page-51-0) Group, on page 46
- Route [Policy,](#page-52-0) on page 47
- VRF [Service](#page-53-0) Profile, on page 48
- [IPv4/IPv6](#page-55-0) Static Route Service , on page 50

### <span id="page-49-0"></span>**DHCP Server**

This feature allows an interface to be configured as a DHCP helper so that it forwards the broadcast DHCP requests that it receives from the DHCP servers.

For each parameter of the feature that has a default value, the scope is set to Default (indicated by a check mark), and the default setting or value is shown. To change the default or to enter a value, click the scope drop-down to the left of the parameter field and choose one of the following:

![](_page_49_Picture_582.jpeg)

### **Basic Configuration**

### **Static Lease**

![](_page_49_Picture_583.jpeg)

### **DHCP Options**

![](_page_49_Picture_584.jpeg)

![](_page_50_Picture_534.jpeg)

### **Advanced**

![](_page_50_Picture_535.jpeg)

## <span id="page-50-0"></span>**Object Tracker**

Use the Tracker feature to track the status of the tracker endpoints

The following table describes the options for configuring the Object Tracker feature.

### **Basic Settings**

![](_page_50_Picture_536.jpeg)

![](_page_51_Picture_614.jpeg)

## <span id="page-51-0"></span>**Object Tracker Group**

Use this feature to configure an object tracker group. To ensure accurate tracking, add at least two object trackers before creating an object tracker group.

### **Basic Settings**

![](_page_51_Picture_615.jpeg)

![](_page_52_Picture_331.jpeg)

## <span id="page-52-0"></span>**Route Policy**

Use this feature to configure the policy-based routing if you want certain packets to be routed through a specific path other than the obvious shortest path.

![](_page_52_Picture_332.jpeg)

The following table describes the options for configuring the route policy feature.

![](_page_53_Picture_321.jpeg)

## <span id="page-53-0"></span>**VRF Service Profile**

### **DNS**

The following table describes the options for configuring the Management VRF feature.

![](_page_53_Picture_322.jpeg)

### **Host Mapping**

![](_page_53_Picture_323.jpeg)

 $\mathbf l$ 

![](_page_54_Picture_516.jpeg)

### **Route**

I

## <span id="page-55-0"></span>**IPv4/IPv6 Static Route Service**

### **IPv4/IPv6 Static Route**

![](_page_55_Picture_361.jpeg)

 $\mathbf l$ 

![](_page_56_Picture_282.jpeg)

I

i.

![](_page_58_Picture_0.jpeg)

# <span id="page-58-0"></span>**Policy Object Profile**

The Policy Object feature profile enables you to attach policy configurations to a device.

The following table describes the options for configuring the policy profile.

### **Table 4:**

![](_page_58_Picture_196.jpeg)

 $\mathbf I$ 

i.